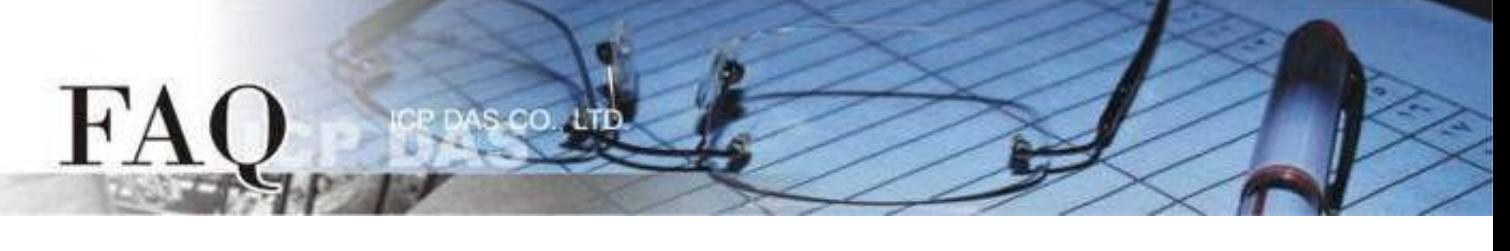

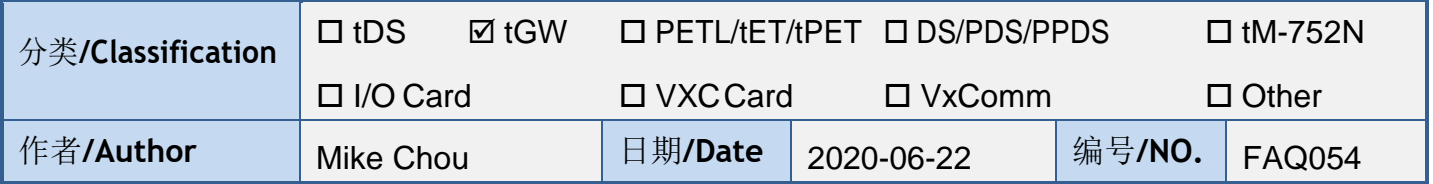

问题: 如何经由以太网络从单一 **Modbus RTU Master** 设备来存取多个

# **Modbus RTU Slave** 设备 ?

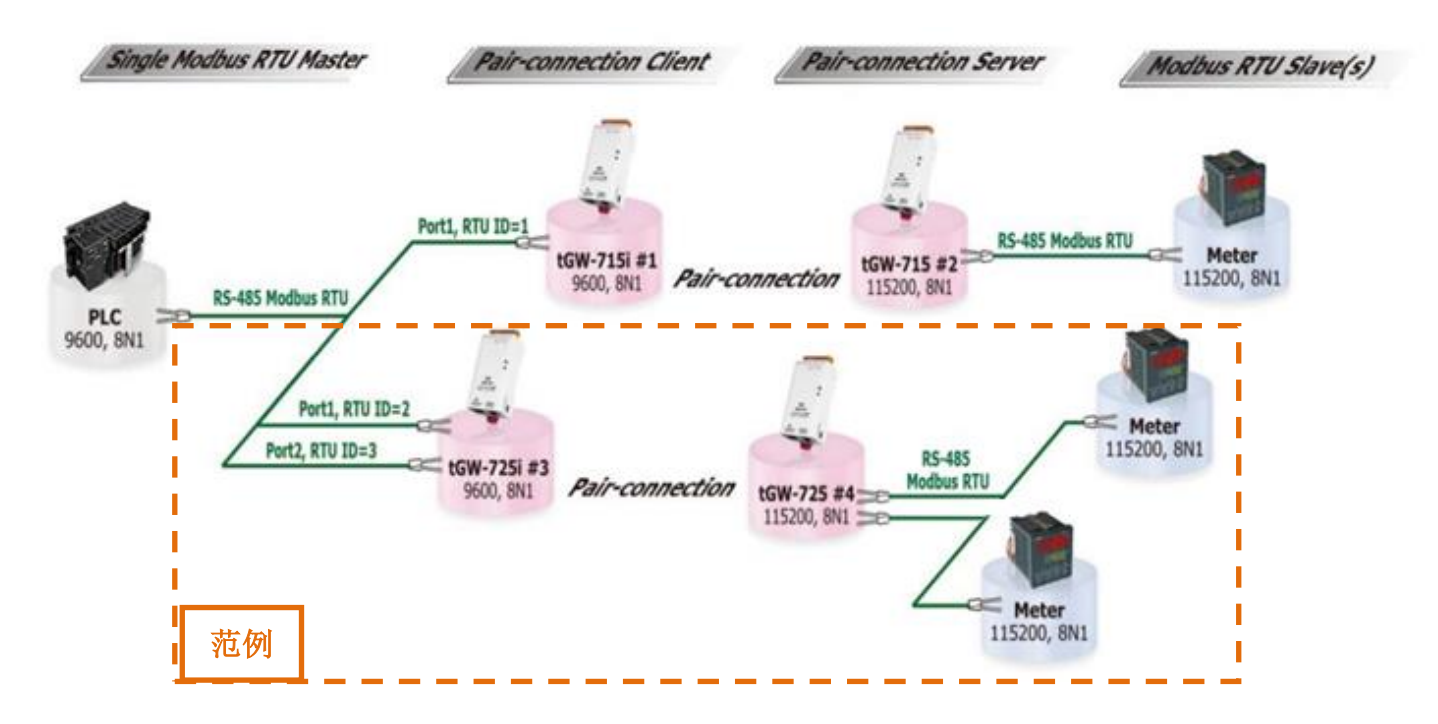

答:

使用 Pair-connection 功能可以让上位机 (Modbus RTU Master) 经由 Ethernet 网络来存取远程的 Modbus RTU Slave 设备。目前 Pair-connection 功能只支持一对一连结,所以存取多个 Salve 设备时需 要多组 Pair-connection,且上位机区域的 tGW-700 模块需与上位机接在同一个 RS-485 网络上。

Modbus Settings 中 Virtual ID Range 的设定, 可用于限制存取的远程设备 ID。如此,tGW-700 模块 将会略过不在范围内 ID 的讯息。例如上面应用图架构中,tGW-715i #1 模块处理 ID 为 1 的讯息, tGW-725i #3 模块处理 ID 为 2 和 3 的讯息…以此类推。因此,远程的 Slave 设备只会接收到自己所需 的讯息,这样大大降低了以太网络的流量,也减少了 Salve 设备的负载。

#### 型号 **COM Port Port Settings Modbus Settings Pair-Connection Settings Baud Rate Data Format Virtual ID Range Application Mode Network Protocol Remote Server IP Remote TCP Port tGW-715i #1 Port1 Master** 设备的 **Baud Rate** 及 **Data Format Port1 2 to 2** Port2 | 如: 9600, 8N1 | 3 to 3 | Citcht | Citch | IP 地址 | 503 **1 to 1 Client TCP tGW-715 #2 IP** 地址 **<sup>502</sup> tGW-725i #3 Client TCP tGW-725 #4 IP** 地址 **502 tGW-715 #2 Port1 Slave** 设备的 **Baud Rate** 及 **Data Format** 如**: 115200, 8N1 1 to 247 Server - - tGW-725 #4 Port1 1 to 247 Server - - - Port2**

下表为此架构 tGW-700 #1 到 #4 模块的 Pair-connection 设定及 Virtual ID Range 映像配置:

 $\mathbf{C}$ 

注意**:** 在此应用架构下,**Master** 区建议使用 **tGW-700i** 隔离型模块,确保硬件可以稳定运作。如果使用 **tGW-700** 非隔离型模块,请使用 **DC** 供电而不是 **PoE** 供电。

步骤 **1**: 请先确认您的 tGW-700 模块功能及网络联机是正常运作的,详细启动 tGW-700 模块及网络配 置设定,请参考至 tGW-700 快速入门指南。

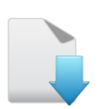

 $FA$ 

[下载快速入门指南](https://www.icpdas.com/en/download/show.php?num=2376&nation=US&kind1=&model=&kw=tGW-700)

r

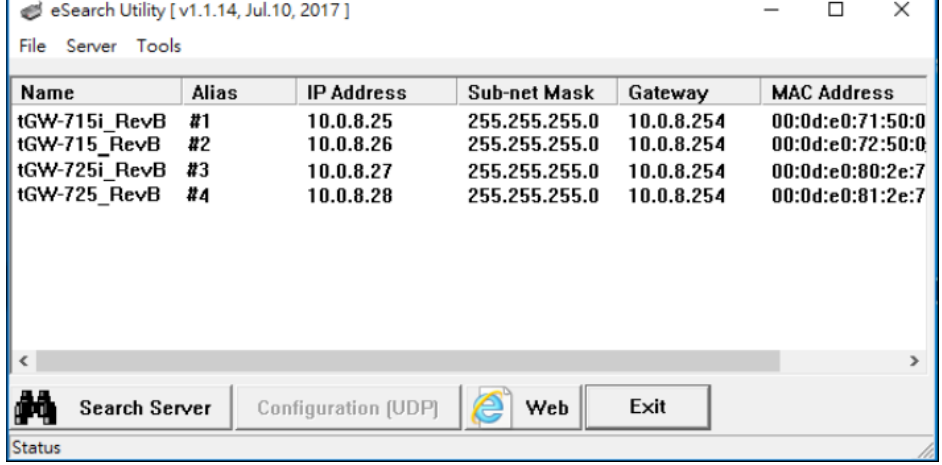

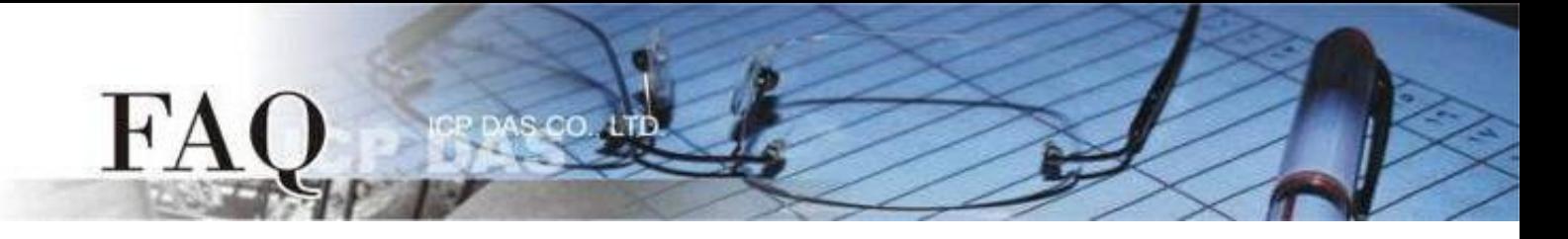

### 下面将以配置 **tGW-725i #3** 及 **tGW-725 #4** 模块为详细操作步骤范例**:**

步骤 **2:** 在浏览器的网址列中输入 tGW-725i #3 的 IP 地址来进入它的配置网页 (使用原厂默认密码 "admin" 来登入)。

步骤 **3:** 确认 tGW-700 模块 Firmware 版本为 v2.0.1 [Jan. 16, 2020] 或更新版本。 如, Firmware 为旧版本 (版本为 v2.0.1 [Jan. 16, 2020] 之前), 请务必更新您的 tGW-700 模块 Firmware 至最新版本,详细 Firmware 更新方式,请参考至 tGW-700 Firmware Update 说明文件。

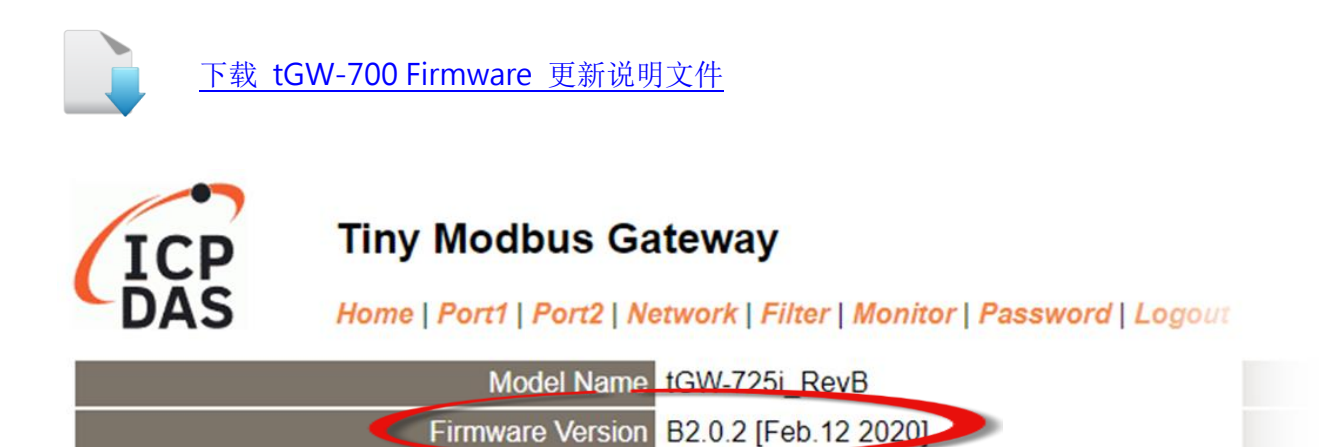

# 将 **tGW-725i #3** 模块设定为 **Client Mode**

步骤 **4:** 单击 "Port1" 标签来进入 Port1 Settings 设定页面。

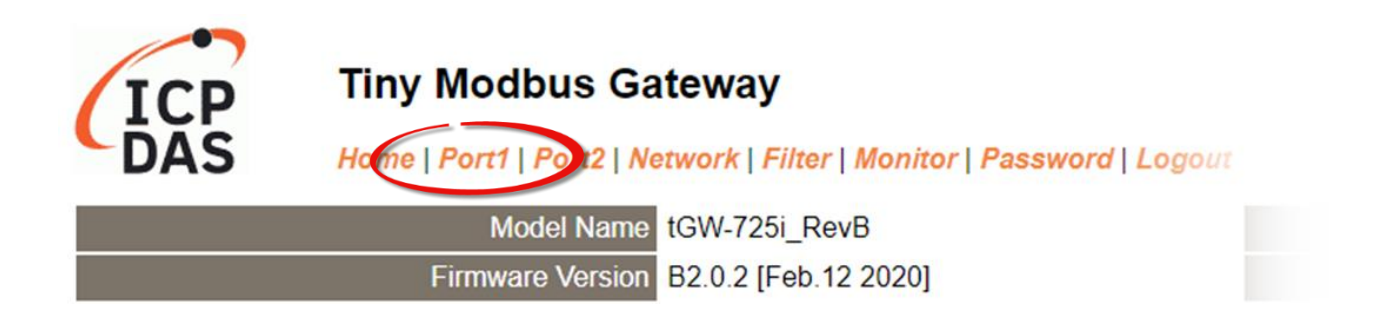

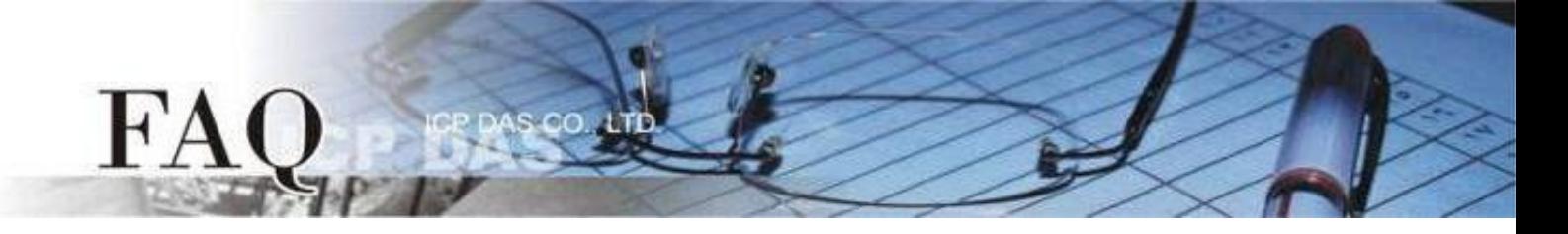

步骤 **5:** 依据您的 **Modbus RTU Master** 设备来设定适当的 Baud Rate 值、Data Format 值及 Modbus Protocol。

设定范例如下: Baud Rate (bps) "9600"、Data Size (bits) "8"、Parity "None"、Stop Bits (bits) "1" 及 Modbus Protocol "Modbus RTU"。

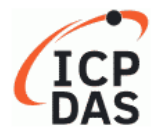

#### **Tiny Modbus Gateway**

Home | Port1 | Port2 | Network | Filter | Monitor | Password | Logout

#### **Port 1 Settings**

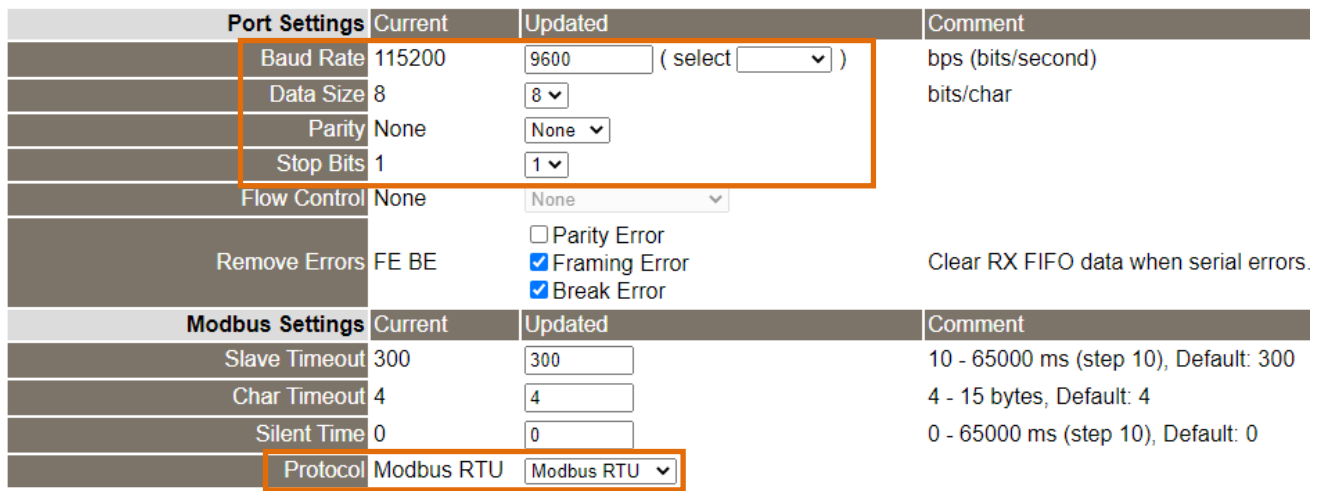

## 步骤 **6:** 在 Port1 的 Modbus Settings 区块设定 Virtual ID Range。 设定范例如下: Virtual ID Range "2 to 2"。

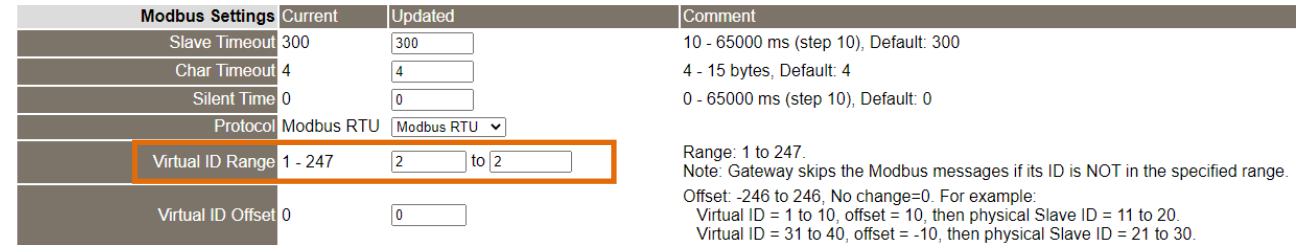

步骤 **7:** 在 Port1 的 Pair-connection settings 区块填入 Slave 设备信息,相关字段设定请参考至下表:

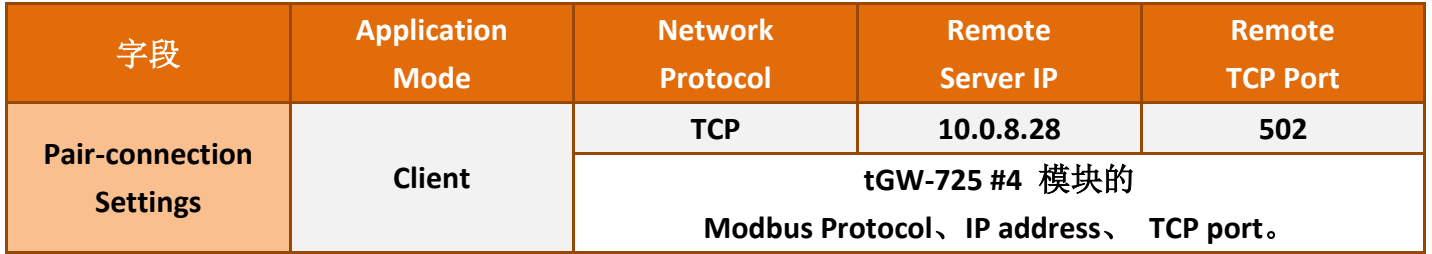

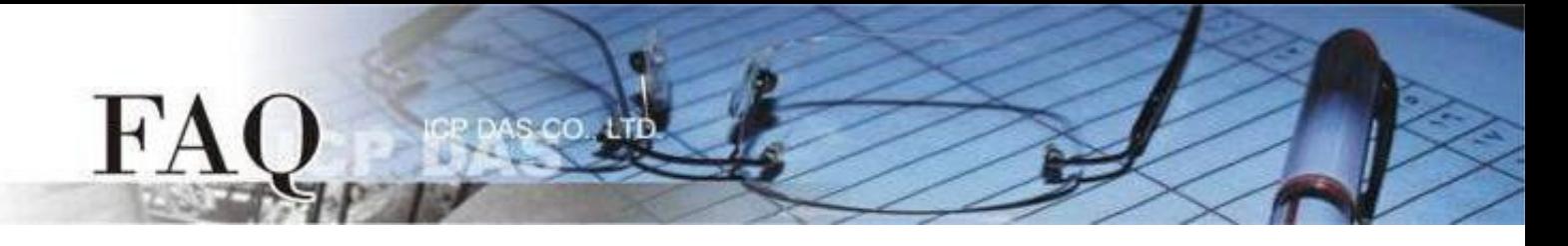

#### 步骤 **8:** 单击 "Submit" 按钮来完成设定。

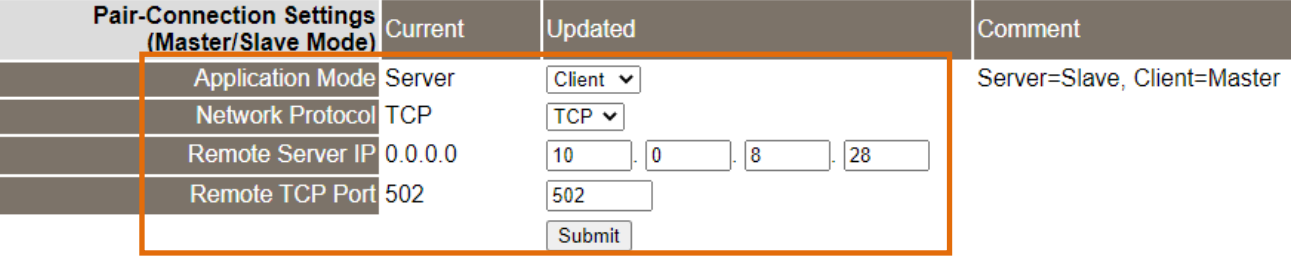

步骤 **9:** 单击 "Port2" 标签来进入 Port2 Settings 设定页面。

步骤 **10:** 依据您的 **Modbus RTU Master** 设备来设定适当的 Baud Rate 值、Data Format 值及 Modbus Protocol。

设定范例如下: Baud Rate (bps) "9600"、Data Size (bits) "8"、Parity "None"、Stop Bits (bits) "1" 及 Modbus Protocol "Modbus RTU"。 ※步骤 9 - 10 可参考至步骤 4 - 5。

步骤 **11:** 在 Port2 的 Modbus Settings 区块设定 Virtual ID Range。 设定范例如下: Virtual ID Range "3 to 3"。

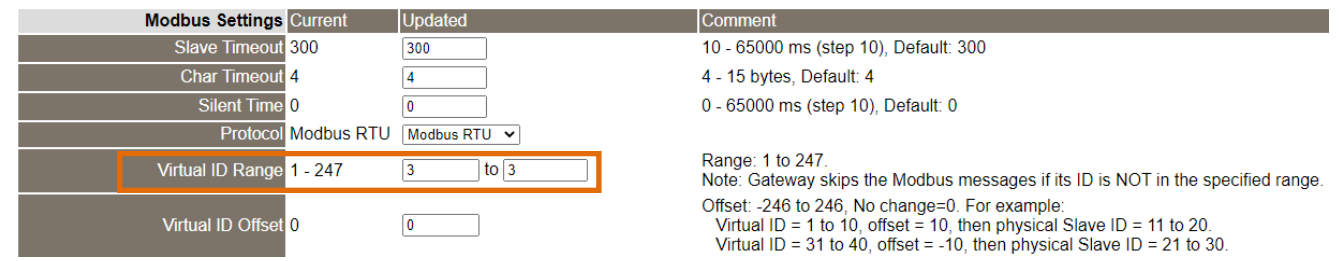

步骤 **12:** 在 Port2 的 Pair-connection settings 区块填入 Slave 设备信息,相关字段设定请参考至下表:

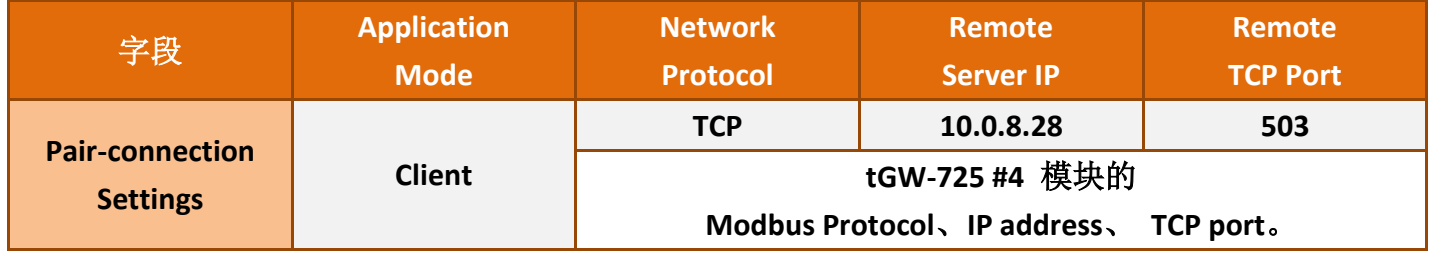

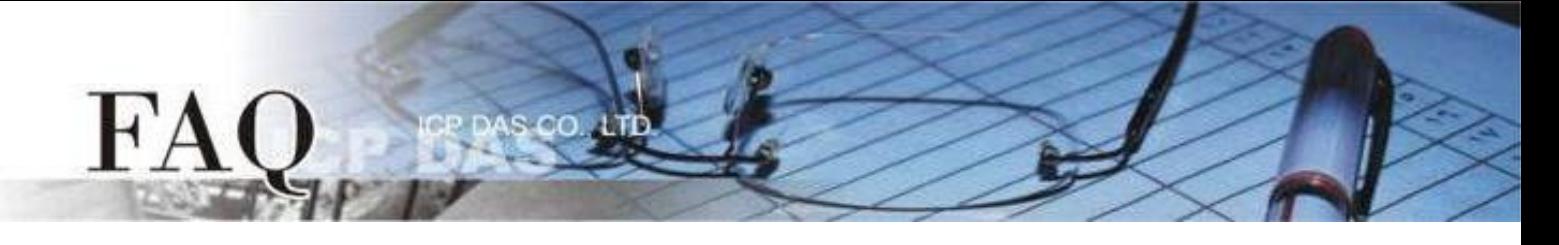

## 步骤 **13:** 单击 "Submit" 按钮来完成设定。

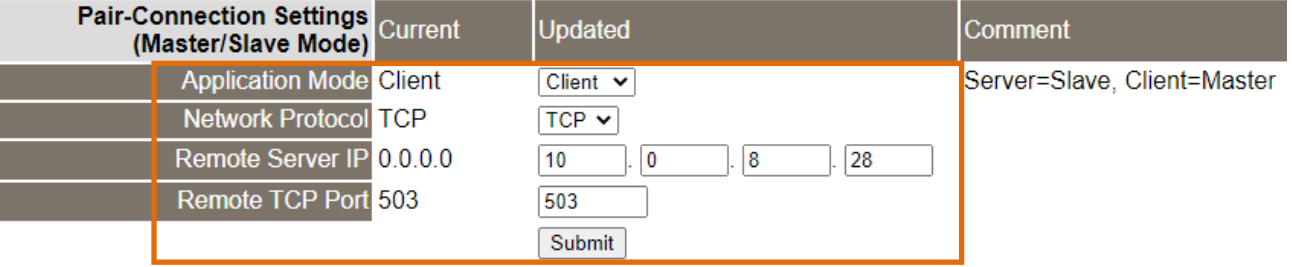

## 步骤 **14:** 单击 "Home" 标签来确认 Port1 及 Port2 的设定是否正确。

#### **Current port settings:**

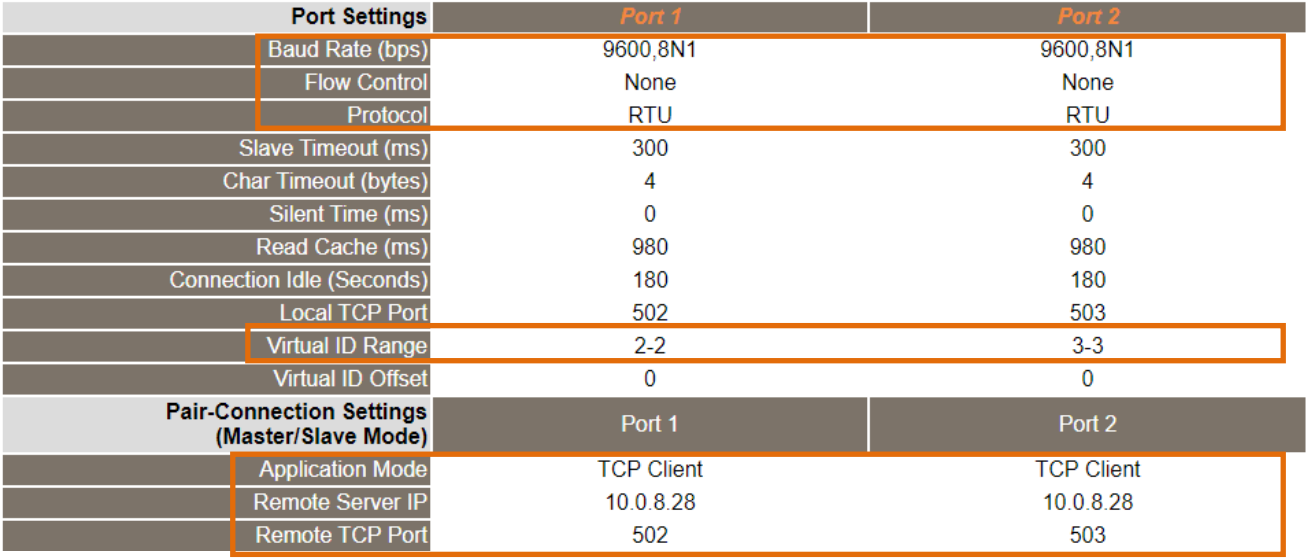

# 将 **tGW-725i #4** 模块设定为 **Server Mode**

步骤 **15:** 在浏览器的网址列中输入 tGW-725i #4 的 IP 地址来进入它的配置网页 (使用原厂默认密码 "admin" 来登入)。

步骤 **16:** 单击 "Port1" 标签来进入 Port1 Settings 设定页面。

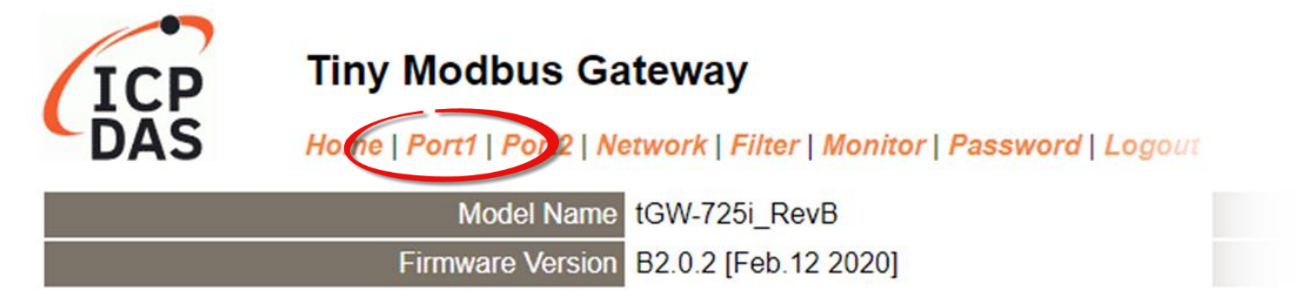

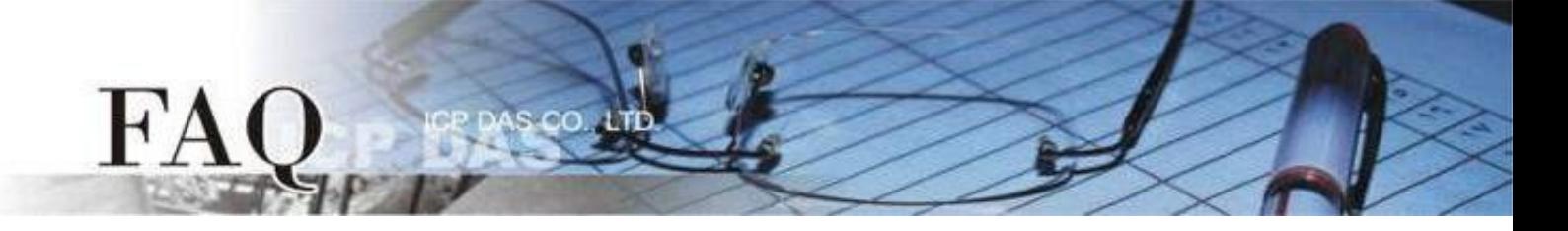

步骤 **17:** 依据您的 **Modbus RTU Slave** 设备来设定适当的 Baud Rate 值、Data Format 值及 Modbus Protocol。

设定范例如下: Baud Rate (bps) "115200"、Data Size (bits) "8"、Parity "None"、Stop Bits (bits) "1" 及 Modbus Protocol "Modbus RTU"。

**Port 1 Settings** 

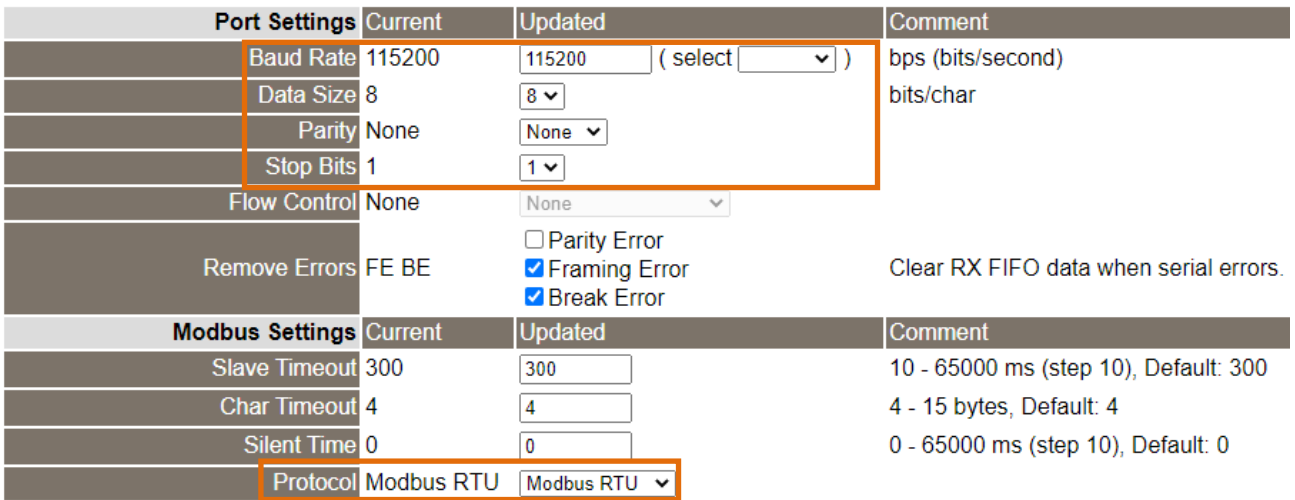

步骤 **18:** 在 Port1 的 Modbus Settings 区块设定 Virtual ID Range。 设定范例如下: Virtual ID Range "1 to 247"。(原厂设定值)

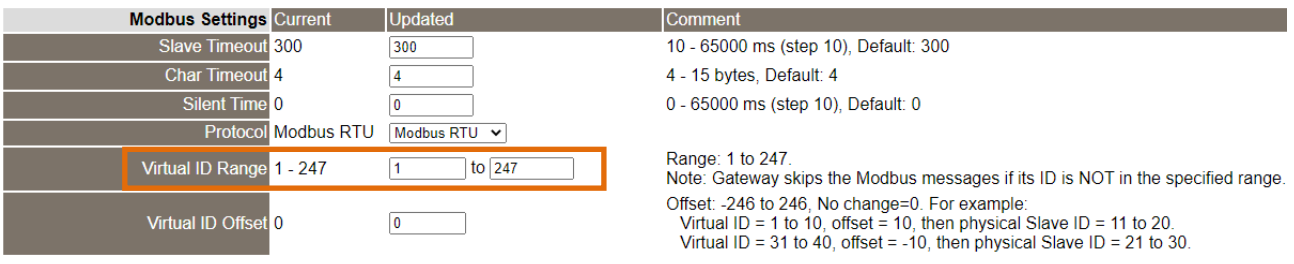

步骤 19: 在 Port1 的 Pair-connection settings 区块, 从 "Application Mode" 下拉式选单中, 选择 "Server",然后单击"Submit"按钮来完成设定。

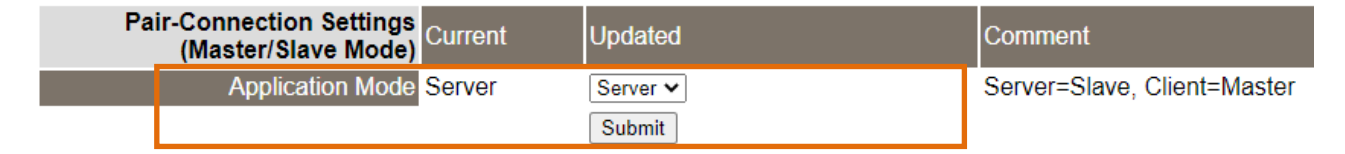

步骤 **20:** 单击 "Port2" 标签来进入 Port2 Settings 设定页面。

步骤 **21:** 依据您的 **Modbus RTU Slave** 设备来设定适当的 Baud Rate 值、Data Format 值及 Modbus Protocol。

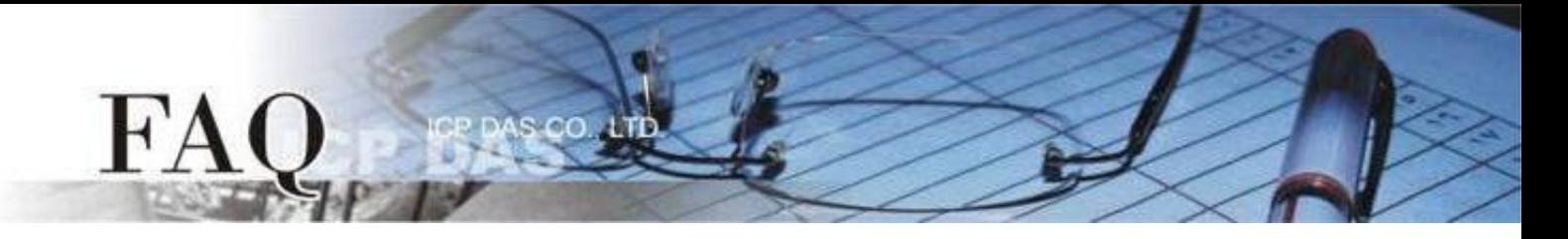

# 步骤 **22:** 在 Port2 的 Modbus Settings 区块设定 Virtual ID Range。 设定范例如下: Virtual ID Range "1 to 247"。(原厂设定值)

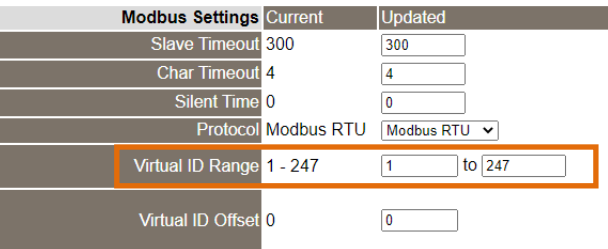

Comment 10 - 65000 ms (step 10), Default: 300

4 - 15 bytes, Default: 4 0 - 65000 ms (step 10), Default: 0

Range: 1 to 247.

Note: Gateway skips the Modbus messages if its ID is NOT in the specified range. Offset: -246 to 246, No change=0. For example:<br>Virtual ID = 1 to 10, offset = 10, then physical Slave ID = 11 to 20.<br>Virtual ID = 31 to 40, offset = -10, then physical Slave ID = 21 to 30.

步骤 23: 在 Port2 的 Pair-connection settings 区块, 从 "Application Mode" 下拉式选单中, 选择 "Server",然后单击"Submit"按钮来完成设定。

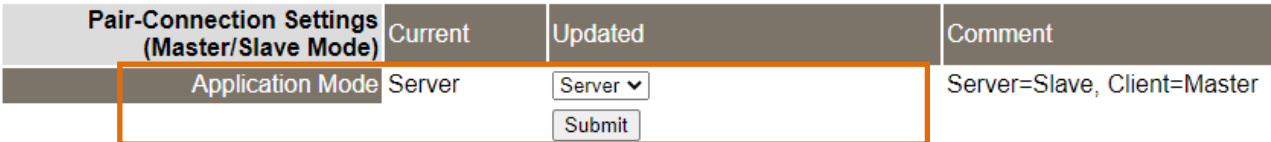

※步骤 20 - 23 可参考至步骤 16 - 19。

### 步骤 **24:** 单击 "Home" 标签来确认 Port1 及 Port2 的设定是否正确。

#### **Current port settings:**

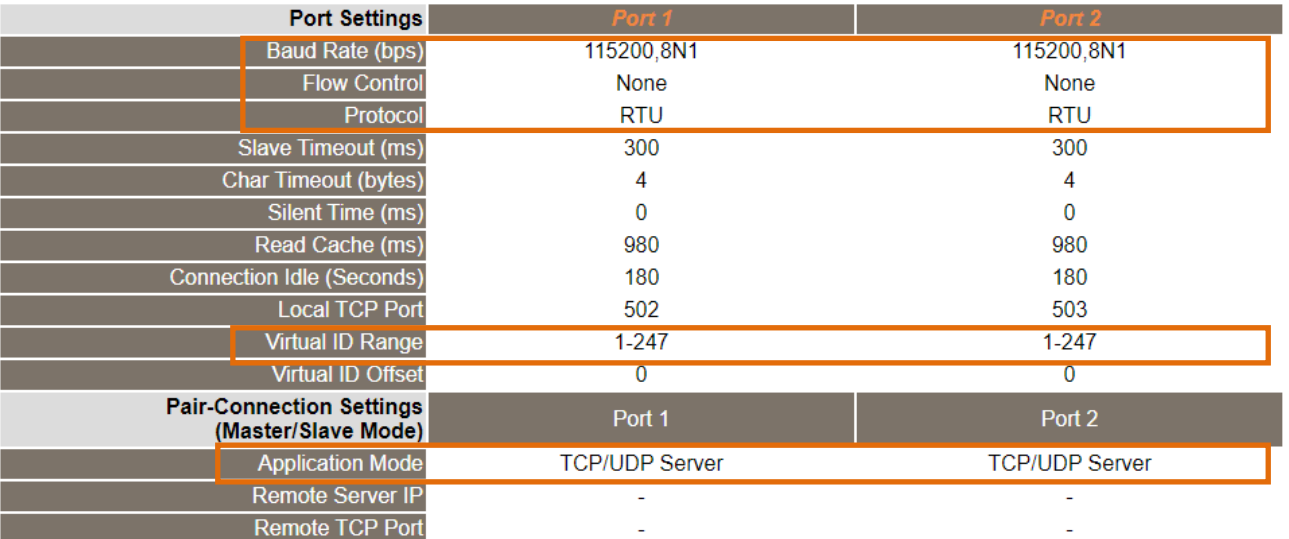

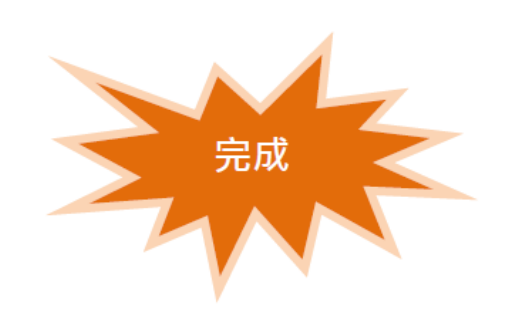